## **Hinweise zum Ausfüllen der Reisekostenabrechnungen und zur Bedienung des Excel-Formulars**

Das Excel-Formular zur Abrechnung der Reisekosten wurde mit dem Ziel entwickelt, den Zeit- und Arbeitsaufwand für die Erstellung von Reisekostenabrechnungen zu minimieren. Die stets gleichbleibenden Angaben über Fahrten, die häufiger oder sogar regelmäßig erfolgen, (z. B. Fahrten zum ZfsL und zu Ausbildungsschulen) brauchen nur ein einziges Mal erfasst zu werden und können dann aus einer Auswahlliste per Mausklick in die Reisekostenabrechnung übertragen werden.

Um die Excel-Reisekostenabrechnung benutzen zu können, benötigen Sie keine Excel-Kenntnisse. Die Bedienung ist einfach gehalten und das Formular ist gegen versehentliche Veränderungen oder Löschungen geschützt. Sie können also nichts "kaputt machen".

Folgende Hinweise können Ihnen bei der Benutzung der Tabelle nützlich sein:

- Um das Excel-Formular verwenden zu können, ist Excel ab der Version 2007 oder später erforderlich.
- Wenn Sie das Formular aus dem Internet herunterladen, kann es sein, dass Ihr Virenscanner vor einer potentiellen Gefahr derartiger Dateien warnt. Dies liegt daran, dass die Excel-Datei im .xlsm-Format gespeichert ist, weil sie Makros (kleine Programme) enthält, die für das Funktionieren der Tabelle erforderlich sind. Wenn Sie das Formular von der Moodle-Seite des ZfsL Gelsenkirchen herunterladen, können Sie sicher sein, dass die Datei keine Schadsoftware enthält und von Ihnen unbedenklich heruntergeladen und benutzt werden kann.
- Je nach Einstellung Ihres Excel-Programms warnt dieses beim Öffnen der Datei möglicherweise ebenfalls vor Gefahren, die von Dateien drohen, die aus dem Internet heruntergeladen werden und fragt, ob der Inhalt aktiviert oder Makros zugelassen werden sollen. Diese Warnungen finden Sie üblicherweise als gelbe Hinweiszeilen oberhalb der Tabelle:

```
C GESCHÜTZTE ANSICHT VINNETE - Dateien aus dem Internet kowien Viven enthalten. Wenn Se die Datei nich bearbeiten müssen, ist es sicherer, die geschützte Ansicht beizubehalten.
                                                                                                                                                 Bustwitcher skilveren
SICHERHEITSWARNUNG Einige aktive Inhalte wurden deaktiviert. Klicken Sie hier, um weitere Details anzuzeigen.
                                                                                                                                           Inhalt aktivieren
```
Bitte bejahen Sie diese Abfragen bzw. aktivieren Sie die Bearbeitung und den Inhalt.

- Die Datei enthält eine Excel-Arbeitsmappe, die aus drei Tabellen besteht. Links unten in Ihrem Excel-Fenster finden Sie die drei Registerkarten "Reisekostenformular", "Rückseite" und "Fahrtentabelle", auf die Sie klicken können, um zwischen diesen Tabellen zu wechseln. Reisekostenformular Rückseite Fahrtentabelle
- **Beginnen Sie** die Nutzung der Excel-Reisekostenabrechnung, indem Sie die gleichbleibenden Grundangaben über Ihre Fahrtstrecken und -zeiten in die "**Fahrtentabelle**" eintragen. Auch für Fahrten, die nur ein einziges Mal vorkommen, müssen die Grundangaben in diese Tabelle eingetragen werden. In der Tabelle finden Sie bereits einige Beispiele für diese Eintragungen. Die Beispiele können Sie löschen bzw. mit Ihren Angaben überschreiben.

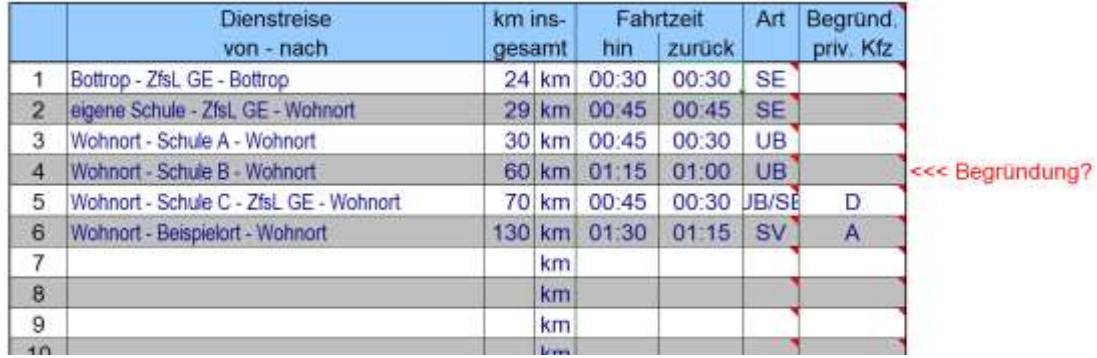

- Aus dem Landesreisekostengesetz und den entsprechenden Verwaltungsvorschriften ergeben sich folgende Hinweise für das Ausfüllen der Reisekostenabrechnungen:
	- o Für Fahrten über 50 km Gesamtfahrstrecke mit einem privaten PKW ist eine triftige Begründung erforderlich. Mögliche Gründe sind in der Tabelle "Rückseite" unter den Buchstaben A bis E aufgeführt. Es reicht die Angabe des zutreffenden Buchstabens. Wenn keine Begründung angegeben wird, werden nur die ersten 50 km mit dem üblichen km-Satz von 0,30 € erstattet. Für die weiteren km werden 0,20 €/km angerechnet. Die Excel-Tabelle weist ggf. auf eine fehlende Begründung hin und berücksichtigt diese auch bei der Berechnung.
	- o Wird zwischen zwei Dienstgeschäften an einem Tag die häusliche Wohnung aufgesucht, so sind die Fahrten als zwei einzelne Fahrten anzugeben.
	- o Die Prüfung auf zustehende Aufwandsentschädigung erfolgt automatisch durch die Sachbearbeitung im ZfsL.
- Wechseln Sie anschließend zur Tabelle "Reisekostenformular". Fast alle Eintragungen nehmen Sie im gelb eingerahmten Teil auf der linken Seite vor. Ihre Eingaben werden dann automatisch in das rechts danebenstehende Reisekostenformular übertragen. Beginnen Sie bei der erstmaligen Benutzung mit der Eingabe Ihrer persönlichen Daten.

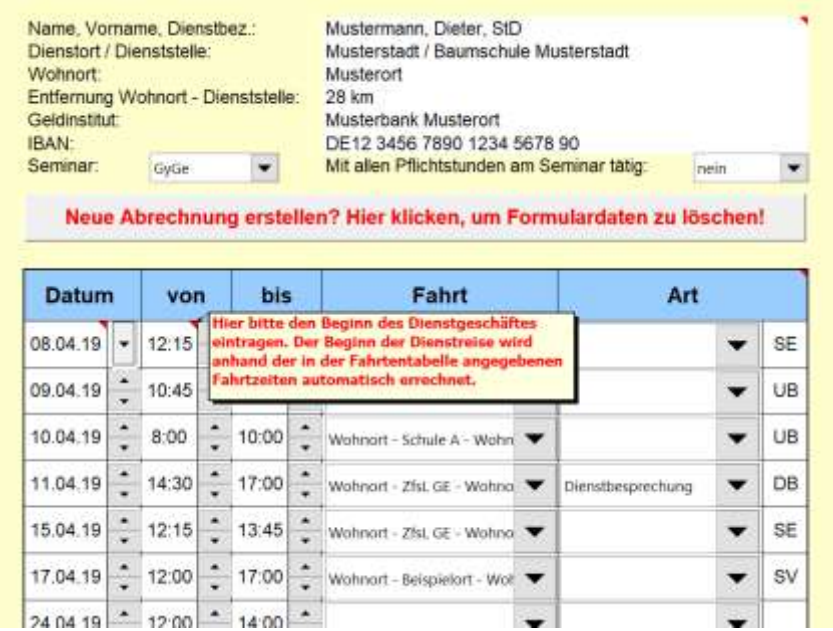

- Einige Zellen haben in der rechten oberen Ecke ein kleines rotes Dreieck. Wenn Sie mit dem Mauszeiger darauf bewegen, werden Ihnen kurze Hilfetexte eingeblendet.
- Unter Ihren persönlichen Angaben befindet sich eine große graue Schaltfläche "Neue Ab**rechnung anlegen…"**. Wenn Sie hierauf klicken, werden alle eventuell vorhandenen Angaben zu Fahrten aus dem Reisekostenformular gelöscht und das Datum für die erste Fahrt auf den heutigen Tag gesetzt. (Dies funktioniert allerdings nur, wenn Sie die Ausführung von Makros zugelassen haben: s.o.)
- Das vorgegebene **Datum und die Zeiten** können Sie mit den grauen Schaltflächen ändern. Geben Sie jeweils den Beginn und das Ende des Dienstgeschäftes an. Der Beginn der Dienstreise wird dann anhand der in der Fahrtentabelle angegebenen Fahrtzeiten automatisch errechnet und eingetragen.
- Die einzelnen **Fahrtstrecken** können Sie per Mausklick aus einer Drop-Down-Liste auswählen, die die Fahrten aus Ihrer Fahrtentabelle enthält.
- Die **Art des Dienstgeschäftes** wird ebenfalls automatisch aus der Fahrtentabelle übernommen. Falls die Art des Dienstgeschäftes im Einzelfall von der Vorgabe in der Fahrtentabelle

abweichen sollte, (z. B. Dienstbesprechung statt Seminar im ZfsL) können Sie die zutreffende Art aus einer Dropdownliste auswählen. Wenn es sich bei dem Dienstgeschäft um eine "andere Seminarveranstaltung / SV" handelt, muss zusätzlich in das nebenstehende Reisekostenformular eine Erläuterung zu dieser Veranstaltung eingetragen werden.

- Im mittleren Bereich der Tabelle befindet sich das eigentliche **Reisekostenformular**, das auf Grundlage der erfolgten Eintragungen weitgehend automatisch ausgefüllt wird. Lediglich Eintragungen in die Spalten 5, 6 und 8 sollten ggf. direkt im Formular vorgenommen werden.

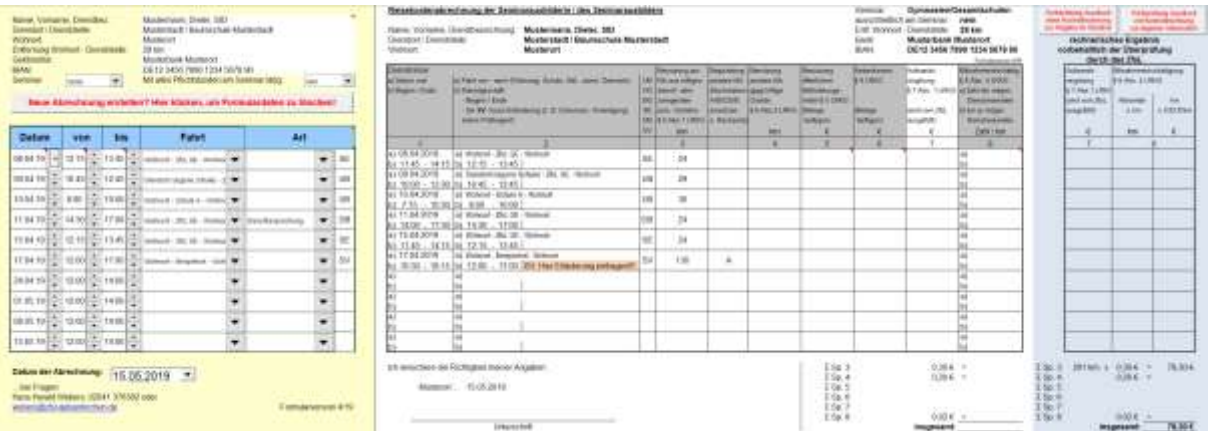

- Im rechten Bereich der Tabelle finden Sie eine blau hinterlegte Kontrollrechnung der zu erwartenden Reisekostenerstattung zum eigenen Gebrauch. Bitte beachten Sie, dass es aufgrund der komplexen Regelungen des Reisekostenrechtes zu Abweichungen gegenüber der durch das ZfsL berechneten Erstattung kommen kann. Fragen Sie ggf. im ZfsL nach, wenn eine Abweichung für Sie nicht nachvollziehbar ist.
- Der **Ausdruck des Reisekostenformulars** kann wahlweise mit oder ohne die blau hinterlegte Kontrollrechnung erfolgen. Mit den beiden Schaltflächen oberhalb der Kontrollrechnung können Sie auswählen, welchen Umfang der Ausdruck haben soll. Der Ausdruck startet nicht automatisch, sondern kann über die normale Druckfunktion gestartet werden. Für die Abgabe im ZfsL ist ein Ausdruck **ohne** die Kontrollrechnung erforderlich. Die Rückseite

ist nicht auszudrucken und auch nicht abzugeben.

Zur Archivierung empfiehlt es sich, die Reisekostenabrechnung als PDF-Dokument zu speichern, wobei Sie ebenfalls zwischen einer Speicherung mit oder ohne Kontrollrechnung wählen können. Die PDF-Datei können Sie direkt mit Excel erzeugen, indem Sie "Datei > Speichern unter..." wählen und dann als Dateityp "PDF" auswählen.

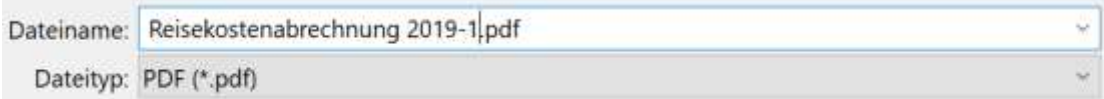

- Zur **Anlage einer neuen Abrechnung** können Sie einfach mit der Schaltfläche "Neue Abrechnung …", die Daten der alten Abrechnung löschen. Die eingegebenen persönlichen Daten sowie die Fahrtstrecken in der Fahrtentabelle bleiben dabei erhalten. Neue Fahrtstrecken können Sie in nicht mehr benötigte Zeilen der Fahrtentabelle eintragen. Die Tabelle kann auf diese Weise beliebig oft für die Erstellung weiterer Reisekostenabrechnungen verwendet werden.
- Die drei Tabellen der Excel-Arbeitsmappe sind gegen unbeabsichtigte Löschung und Änderung der Formeln geschützt, um eine sichere Nutzung zu gewährleisten. Der Blattschutz kann auf eigenes Risiko mit dem Kennwort "ZfsL-GE" aufgehoben werden.